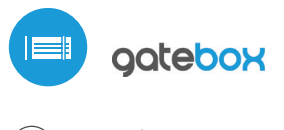

Steuereinheit von tore 吵 in der μWiFi Technologie

#### ÖFFNEN UND SCHLIEßEN SIE IHR TOR AUS EINEM BELIEBIGEN ORT IN DER WELT

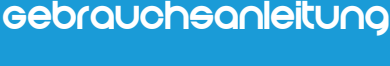

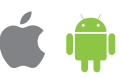

## **SICHERHEITSHINWEISE**

Gemäß dem in der Anleitung dargestellten Schema anschließen. Ein falscher Anschluss kann gefährlich sein und zur Beschädigung der Steuerung, sowie dem Erlöschen der Garantie führen.

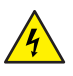

GEFAHR! Lebensgefahr durch elektrischen Schlag (auch beim ausgeschalteten Gerät) - kann an den Ausgängen elektrische Spannung anliegen. Sämtliche Montagearbeiten sind IMMER beim ausgeschalteter Versorgung durchzuführen.

Durch den Anschluss des Gerätes an ein Netzteil, das den in den Normen EN 50081-1, EN 50082-1, UL508, EN 60950 festgelegten Anforderungen nicht entspricht, erlischt die Garantie.

### ANSCHLUSSSCHEMA

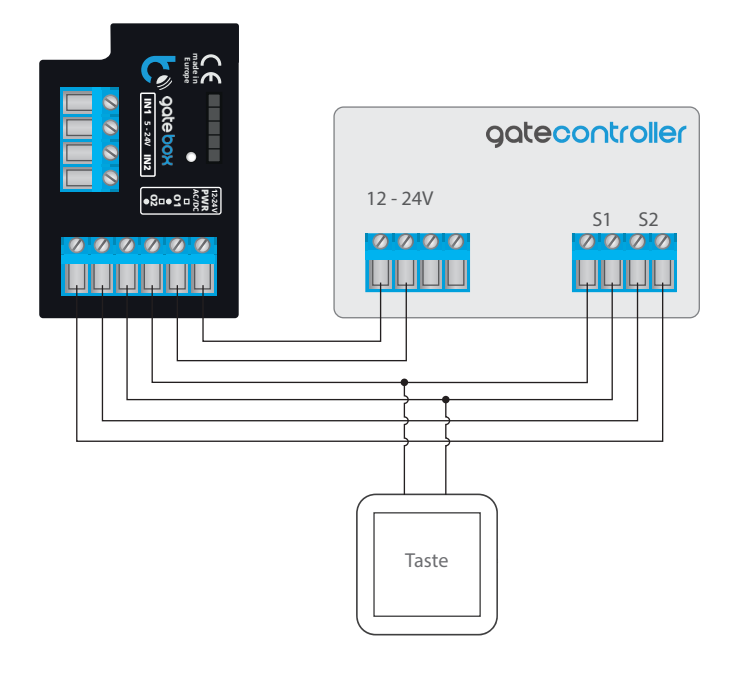

## **1 INSTALLATION - GRUNDLAGEN**

- Bevor Sie mit der Installation der Steuerung beginnen, schalten Sie die Spannung im versorgten Kreis ab. Beachten Sie, dass alle Montagearbeiten bei abgeschalteter Netzspannung durchgeführt werden müssen (Ausschalten der Sicherung der Netzversorgung für den Stromkreis des Netzteils oder Ziehen des Netzteils aus der Steckdose).
- Die Steuerung muss in einem Platz montiert werden, welcher vor ungünstigen Umgebungsbedingungen und Unbefugten geschützt ist - in einer Unterputzdose oder dem Gehäuse eines gesteuerten Gerätes. Beachten Sie, dass die Metallelemente (Leitungen, Gehäuseteile) einen negativen Einfluss auf die Reichweite des Gerätes und somit auch den Bedienkomfort haben. Das Gerät ist in einer stabilen und festen Lage zu montieren.
- $\bullet$ Machen Sie sich mit dem Schema vertraut und dann fangen Sie mit der Montage der Steuerung an. Bei der Montage achten Sie besonders auf die Kennzeichnungen der Anschlüsse. Beginnen Sie von dem Anschluss der Versorgungsleitungen +12V/+24V (rote oder schwarz-weiße Farbe mit einer Strichlinie) und der Massenleitung (schwarze Farbe).
- Bei dem Anschließen achten Sie auf die Polarität des Eingangs zur Steuerung der Antriebszentrale. Je nach der Art der Zentrale sind ein oder zwei Eingänge anzuschließen. Der Ausgang O1 der Steuerung dient zum Steuern im Betrieb Öffnen / Stopp / Schließen. Bei O2 handelt es sich um einen Hilfsausgang, der in den Antriebszentralen verwendet wird, bei denen das Kurzschließen des Stopp-Kreises während des Motorbetriebs benötigt wird oder als eine zusätzliche Funktion, z.B. "Pforte" verwendet werden kann, wenn die Antriebszentrale über diese Funktionalität nicht verfügt.

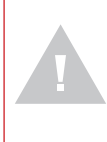

**Beachten Sie die maximale Stromstärke der Ausgänge - der Steuerungsstrom darf 20mA pro Ausgang nicht überschreiten. Die Überlastung des Ausgangs kann zu irreparablen Schäden der Steuerung führen.**

**Fortgeschrittener Hinweis für Installateure über die Polarität des Ausgangs beim Anschließen der Antriebszentrale, für welche kein Schema vorliegt.**

Den rechten Pol des entsprechenden Ausgangs (O1/O2) ist so anzuschließen, dass er ein höheres Potential, als der linke Pol hat. Beim umgekehrten Anschließen wird die Steuerung auf Grund ihrer Konstruktion den entsprechenden Ausgang kurzschließen - was zur Bewegung des Antriebs auch ohne Betätigung führen kann - in solcher Situation ist das Paar der an dem Ausgang angeschlossenen Leitungen zu tauschen.

Verfügt der Antrieb über elektromechanische Endschalter (z.B. Reed-Relais), so können Sie die Rückinformation von der Steuerung auch über die Antriebsposition in den Stellungen Auf - (Zwischenstellung) - Zu erhalten. Hierzu schließen Sie einen der Pole des Eingangs IN1 der Steuerung an den Anschluss der Antriebszentrale zur Anzeige der Stellung Zu (hauptsächlich ist er gekennzeichnet mit FCC, SWC, FC), und den zweiten Pol an einen entsprechenden gemeinsamen Anschluss ("common") der Signalisierung an. Einen der Pole des Eingangs IN2 schließen Sie an den Anschluss zur Anzeige der Stellung Auf des Antriebs (hauptsächlich gekennzeichnet durch FCO, SWO, FA), und den zweiten Pol an einen entsprechenden gemeinsamen Anschluss ("common") der Signalisierung an. Die Polarität des Anschlusses der Steuerungseingänge ist nicht wichtig.

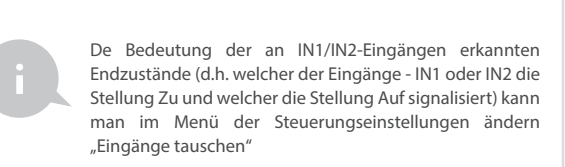

**Fortgeschrittener Hinweis für Installateure über die Eingänge beim Anschließen der Antriebszentrale, für welche kein Schema vorliegt.**

Der Endzustand wurde erkannt, wenn zwischen den Anschlüssen IN1 Strom geleitet wird und zwischen den Anschlüssen IN2 kein Strom ießt. Analog - ein umgekehrter Zustand wird erkannt, wenn zwischen den Anschlüssen IN1 Strom geführt wird und zwischen den Anschlüssen IN2 kein Strom fließen wird. Jede andere Konfiguration des Stromflusses bedeutet, dass sich der Antrieb nicht in einer Endlage befindet. Die Eingänge IN1 und IN2 haben keine zugeordnete Polarität und sind galvanisch von dem Rest der Steuerung getrennt. Der Bereich von zulässigen Spannungen an einzelnen Eingangspaaren beträgt 12 - 24V AC / DC.

Nach dem sicherstellen, dass das Gerät gemäß dem Schema angeschlossen wurde und dass sich in der Nähe der Steuerung keine Metallelemente benden, welche die Kontakte kurzschließen könnten, nehmen Sie das Gerät in Betrieb durch das Einschalten der Versorgungsspannung (Einschalten der Sicherung der Netzversorgung für den Stromkreis des Netzteils oder Ziehen des Netzteils aus der Steckdose).

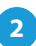

## **2 ERSTE INBETRIEBNAHME**

- Entsperren Sie das Telefon oder Tablet und laden Sie die kostenlose App wBox herunter. Haben Sie ein Android-Gerät, so finden Sie die App im Play Store. Für die iOS-Geräte ist die App in App Store verfügbar.
- Über das Mobiltelefon oder Tablet verbinden Sie sich mit dem WLAN-Netz des Gerätes. Hierzu gehen Sie zu den Smartphone- oder Tablet-Einstellungen und anschließend in der Konfiguration des WLAN-Netzwerks finden Sie das Netz "gateBox-xxxxxxxxxx" wo xxxxxxxxxx für die Geräteeinstellungen steht. Verbinden Sie sich mit diesem Netz.
- Schalten Sie die App wBox ein. Oben auf dem Bildschirm wird das Gerät sichtbar. Um das Gerät der App hinzufügen zu können, klicken Sie rechts an dem Namen. Um die Steuerung anfänglich zu konfigurieren klicken Sie auf den Standardnamen des Gerätes.

Die Konfiguration kann man auch über den Webbrowser des Telefons / des Tablets ausführen. Nach der Herstellung der Verbindung der Steuerung schalten Sie den Webbrowser ein und gehen zur Webseite: http://192.168.4.1 über.

- Gehen Sie zu den Einstellungen (Taste "Einstellungen" in der rechten oberen  $\bullet$ Ecke am Bildschirm), dann zum Abschnitt "Toreinstellungen" und wählen eine entsprechende Option im Feld "Typ des Tores" aus. Anschließend, je nach dem Typ der Zentrale, wählen Sie die Funktion des anderen Ausgangs (des Hilfsausgangs) aus. Nach der Speicherung der Einstellungen gehen Sie zu dem Hauptbedienfeld, indem Sie auf den Pfeil in der linken oberen Ecke klicken. Danach testen Sie die Funktion der Steuerung durch das Klicken auf das Icon des Tors / der Tür - die Zentrale soll die Bewegung des Antriebs erzwingen.
- Kehren Sie zu den Steuerungseinstellungen zurück. Im Abschnitt "Zutrittsmanagement" können Sie zusätzlich Konten für die Antriebsbenutzer anlegen. Dies ist eine zusätzliche Zugriffssicherung für die Steuerung. Wenn Sie Benutzer anlegen, wird das Hinzufügen der Steuerung in der wBox-App und somit auch die Antriebssteuerung erst nach der Eingabe eines gültigen Benutzernamens und des Passworts möglich.
- Im Abschnitt "Toreinstellungen", im Feld "(URL)-Adresse des MJPEG-Streams" können Sie die URL des Videostreams von der Netzwerkkamera zur Antriebsüberwachung eingeben.

**Wollen Sie erweiterte Steuerungseinstellungen ändern, klicken Sie die**  Taste "erweiterte Einstellungen zeigen" an. Es werden zusätzliche **Optionen eingeblendet.**

- $\bullet$  Im Feld "Typ des Torausgangs" kann man das Ausgangsverhalten ändern und zwischen dem normal offenen (NO - also im nicht ausgelöstem Zustand leitet der Ausgang nicht) oder dem normal geschlossenen Ausgang (NC - im nicht ausgelösten Zustand ist das Kontaktpaar geschlossen, wird geöffnet erst nachdem der Benutzer die Steuerungstaste betätigt) wechseln. Es ist auch die Einstellung der Impulsdauer nach einer einmaligen Betätigung der Steuerungstaste im Bereich 0.1 - 15 Sekunden möglich. Die Option "Ausgänge tauschen" erlaubt das Korrigieren der Reihenfolge der Leitungspaare ohne deren wiederholten Umschaltung, wenn z.B. die Leitung der Torsteuerung an den O2- und nicht O1-Ausgang angeschlossen wurde.
- Gehen Sie zu dem Hauptbedienfeld, indem Sie auf den Pfeil in der linken oberen Ecke klicken. Wenn der Stromkreis der Sensoren der Antriebslage angeschlossen wurde, testen Sie die Funktion des Tores - klicken Sie auf das Icon des Tors / der Tür - die Zentrale soll die Bewegung des Antriebs erzwingen. Beachten Sie den blauen Rahmen des Icons. Befindet sich der Antrieb in der Zwischenlage, so wird der Rahmen halb blau und halb grau sein. Die Endlage in der Auf-Stellung wird durch einen grauen Rahmen und in der Zu-Stellung - einen blauen Rahmen angezeigt.
- Wollen Sie erweiterte Steuerungseinstellungen für das Steuern der Eingänge ändern, so kehren Sie zu den Steuerungseinstellungen zurück, gehen zum Abschnitt "Toreinstellungen" und klicken Sie die Taste "erweiterte Einstellungen zeigen" an. Es werden zusätzliche Optionen eingeblendet. Man kann die Methode der Erkennung der an die Eingänge IN1/IN2 angeschlossenen Endschalter ändern, wenn die Steuerung die Antriebslage trotz eines richtigen Anschlusses der Leitungen nicht erkennt. Wurde der Zustand der Antriebslage verkehrt erkannt, d.h. der Antrieb befindet sich physisch in der Lage Zu und an der Visualisierung sieht man die Lage Auf, so bedeutet das, dass die Leitungspaare an den Eingängen IN1/IN2 vertauscht wurden, es ist also die Option im Feld "Tauschen der Eingänge (IN1, IN2)" auf "Einschalten" zu ändern.

### **EINSTELLEN DES ZUTRITTSPUNKTES UND DES WLAN-NETZWERKS**

- Nach der ersten Inbetriebnahme der Steuerung können Sie zur weiteren Konfiguration übergehen. Nach der Anbindung an das durch das Gerät generierte WLAN-Netzwerk, wählen Sie auf dem Bedienfeld der App wBox das Gerät aus, anschließend gehen Sie zu den Einstellungen über (die Taste "Einstellungen" in der rechten oberen Ecke des Bildschirms).
- Sie können den in der App wBox angezeigten Namen des Gerätes ändern. Darüber hinaus können Sie den Namen und das Passwort des WLAN-Netzwerks ändern. Beachten Sie, dass durch die Änderung des Namens des Netzwerks oder des Passworts direkt nach dem Anklicken der Taste "Speichern" die Verbindung mit dem Gerät unterbrochen wird, so muss man die Verbindung mit dem Gerät unter Verwendung des neuen Namens des Netzwerks und des neuen Passworts erneut herstellen.
- Man kann die Steuerung an das Home-WLAN-Netzwerk anbinden, um über dieses Netz die Steuerung von einem beliebigen Ort in der Welt steuern zu können. Hierzu wählen Sie im Abschnitt der Einstellungen "Verbinden" den Namen des Netzwerks von der Liste aus und drücken Sie "Verbinden". Bei Bedarf geben Sie das Passwort für das WLAN-Netzwerk ein. Bei der Anbindung der Steuerung an das Home-Netzwerk kann die Verbindung mit dem Gerätenetzwerk unterbrochen werden. In diesem Fall muss man das Telefon / Tablet erneut an das Netzwerk der Steuerung anschließen.
- Beachten Sie, dass um das Gerät von einem beliebigen Ort in der Welt außerhalb des lokalen WLAN-Netzwerks, über die wBox-App steuern zu können, muss die Option "Fernzugriff einschalten" in der Steuerung auf "Ja" eingestellt werden.
- Nach dem Abschließen der Konguration des WLAN-Netzwerks kann man die Verbindung zum Netzwerk der Steuerung unterbrechen und das Telefon/Tablet direkt an das Home-WLAN-Netzwerk anschließen. Das Steuern über die wBox-App funktioniert identisch, wenn das Telefon/Tablet an das Netzwerk der Steuerung angeschlossen ist. Verlässt der Benutzer das lokale Netzwerk, z.B. wenn er das Haus verlässt oder mobile Daten einschaltet, so wird die wBox-App diesen Zustand als "Fernzustand" anzeigen. In diesem Fall kann man die Geräte steuern, aus Sicherheitsgründen sind jedoch die Einstellungsoptionen nicht verfügbar.

# **4 ZUGRIFFSVERWALTUNG**

- Gehen Sie zurück zur Steuerung Einstellungen in Abschnitt "Zugriffsverwaltung" können Sie zusätzliche Konten für Laufwerksbenutzer einstellen. Das bietet zusätzliche Sicherheit für den Zugriff auf die Steuerung. Wenn Sie die Benutzer einstellen, können Sie diese auch der Steuerung zur wBox App hinzufügen, hierdurch wird die Steuerung des Antriebes nur nach Eingabe des richtigen Passwortes und Logins verfügbar.
- Um einen neuen Benutzer hinzuzufügen, gehen Sie in den Abschnitt "Zugriffsverwaltung" . Klicken Sie das Feld "Hinzufügen", und dann im neuen Fenster füllen Sie Feld "Name des Benutzers" und "Password", und klicken Sie "Speichern". Wenn mindestens ein Benutzerkonto hinzugefügt wird, muss sich der Benutzer jedes mal Anmelden, wenn die Steuerung zu wBox App hinzugefügt wird. Erst nach dem Einloggen in die Steuerung, ist es möglich das Laufwerk zu steuern.

## **TECHNISCHE DATEN**

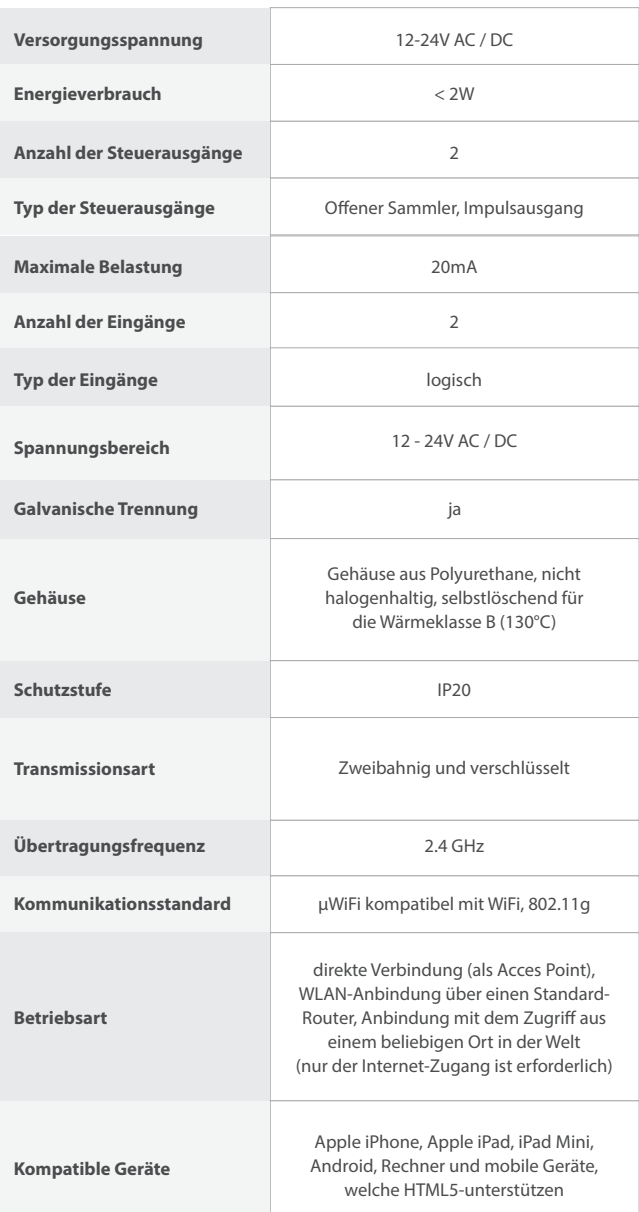

## **ZUSATZINFORMATIONEN**

## **SOFTWARE-UPDATE**

Um die Software der Steuerung zu aktualisieren, ist sie an das Home-WLAN-Netzwerk anzubinden (siehe Abschnitt "Einstellung des Zugriffspunktes und des WLAN-Netzwerks"), welches den Internetzugang hat. Gehen Sie zu den Einstellungen (Taste "Einstellungen" in der rechten oberen Ecke des Bildschirms) und klicken Sie auf die Taste "neue Software herunterladen" im Endabschnitt der Einstellungen. Warten Sie ca. 1 Minute ohne das Interface zu schließen und keine anderen Aktionen vorzunehmen. Das Gerät wird die neueste Version der Software herunterladen. Die Nummer der Software-Version, die Version des Gerätes und Geräte-ID können Sie ganz unten am Einstellungsbildschirm ablesen.

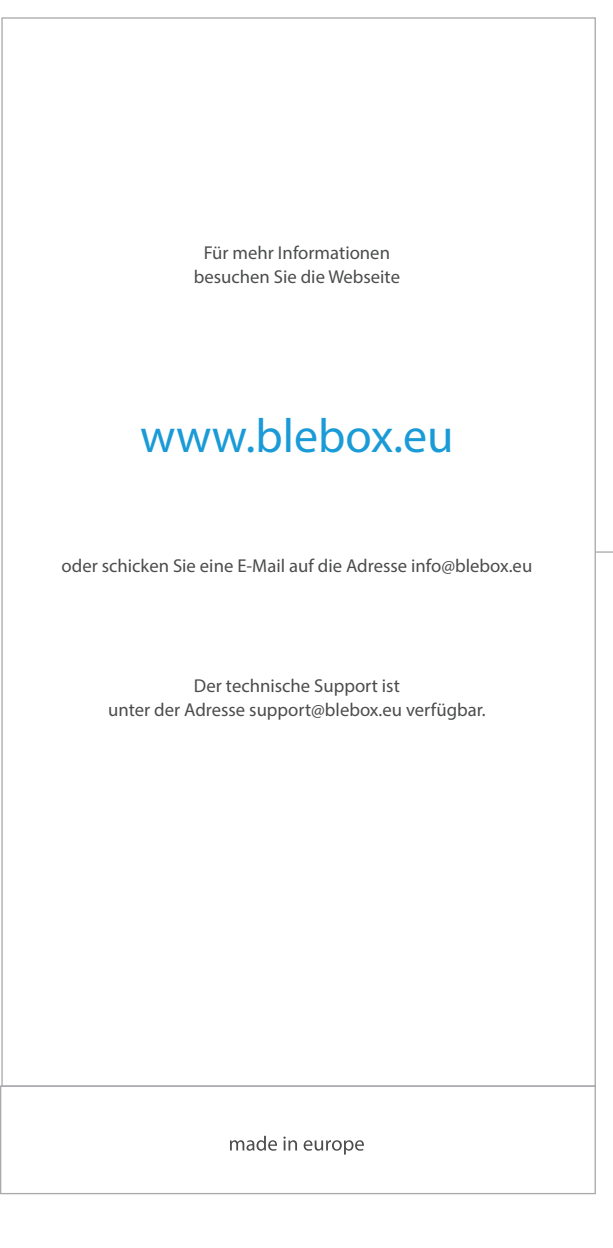

CEX白\*

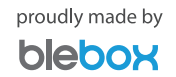